# **Paying DMRS Office Fees ONLINE**

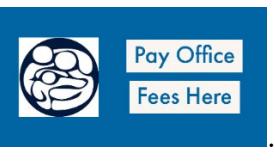

- 1. To begin, please click this button: .
- 2. On the next page, click on this "**Donate**" **button** (top of the page).

- 3. **On the next page, enter the following information:** 
	- a. **Donation Amount**  Enter the amount the DMRS representative advised you is due.

**Donate** 

b. **In the menu, "Apply My Donation To,"** Select: Office Fees Payment

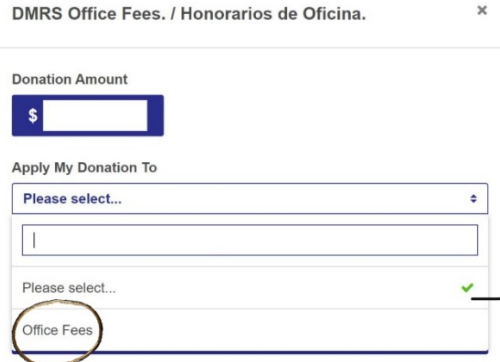

4. **"Honor someone with your gift?":** Select: No.

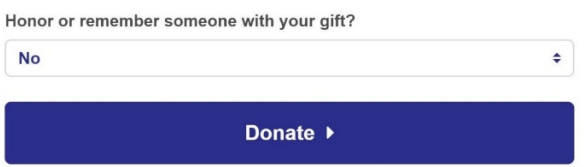

5. Please enter the following **Client Information** (be sure that this information is accurate so that the payment will be credited to the proper client).

### **ALL OF THIS INFORMATION IS REQUIRED:**

- **Client Name** (May be different from name on Credit/Debit Card).
- **Services you are paying for**: (Ex. Consultation Fee, Naturalization application, DACA, etc)
- **Client Phone Number**: (No dashes 9155553333)
- **Email Address**: You must enter an email address to make an online payment. This is where the receipt will be emailed.
- **Case Number:** Should have been provided by your caseworker/attorney/representative.

### 6. **Payment Information:**

- Credit Card Information: Name as it appears on debit/credit card (may be different from client name)
- Card Number:
- Expiration Month/Year
- Security Code: (3 numbers on the back of the card)

# 7. **Billing Address:**

- **Street Address**: Credit or Debit Cardholder's address (may be different from client's address)
- **Phone Number**: Credit or Debit Cardholder's Phone Number

# 8. **Confirmation:**

- You will see a Thank You page confirming your payment amount. You should receive a receipt via email; however, we recommend taking a picture or screenshot of the confirmation screen.
- You **must** email the receipt to your assigned DMRS representative to ensure work on your case will continue. Our system does not seen a receipt to your representative, so failure to forward the receipt may result in delays in your case.